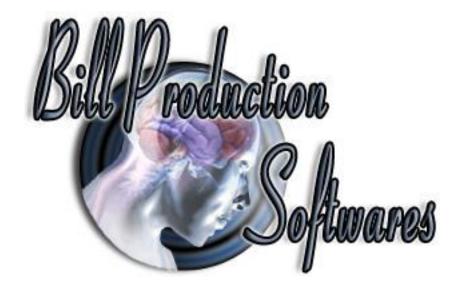

# Bill Redirect Software How redirect the weight of a USB Scale

(Supports several Postal Scales)

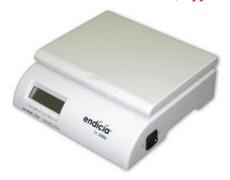

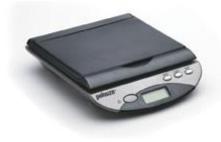

Postal USB Scale, Mettler Toledo PS60 PS90, Pitney Bowes, Fairbanks, X.J., CHARDER, Pelouze, SANFORD, DYMO, Endicia, ELANE.XM, Elane Plus BT Bluetooth, Stamps digital USB postal scale

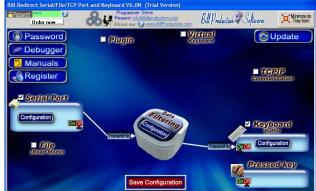

Use this documentation with the product : Bill Redirect Version 8.0L or more. (Rev.:19/11/2016)

**RS232 USB Balance and Scale Software:** 

http://www.billproduction.com/billscalebalance/RS232 USB balance scale software.htm

Email: info@BillProduction.com

#### **SOFTWARE DESCRIPTION**

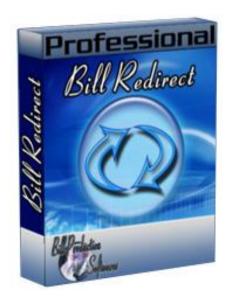

Bill Redirect software supports several models of USB scales!
This professional software enables USB scales who do not come with a serial port driver to communicate with your current Windows applications. Bill Redirect allows information to be entered directly into Windows programs as if it was typed in using the keyboard.

No programming or additional hardware required!

Supported Operating Systems: Windows 98, Me, 2000, 3000, XP, NT4, Vista, Windows 7, Windows 8

Simply the best scale software available!

# GENERAL INFORMATION

To configure this software you have to enter in the field password <a href="www.billproduction.com">www.billproduction.com</a>, In the configuration options you have the possibility to change this password for what you want. To close this software, type <a href="END">END</a> in the password field.

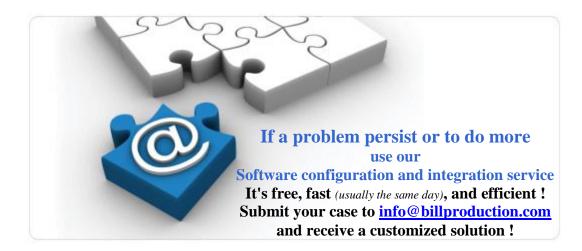

# To redirect a USB Scale to keyboard buffer

Use this documentation **ONLY** if your Scale is USB and do not come with a serial port driver

# Step #1 (General configuration)

#### First download and install Bill Redirect software:

http://www.billproduction.com/Bill COMtoKB.ZIP

\*To access the configuration, enter the 'Password' field: www.billproduction.com

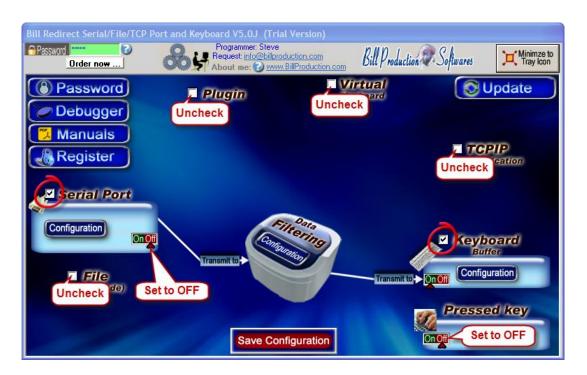

Disable all except the Serial Port and Keyboard Buffer section

Set to OFF Serial Port and Pressed key switch

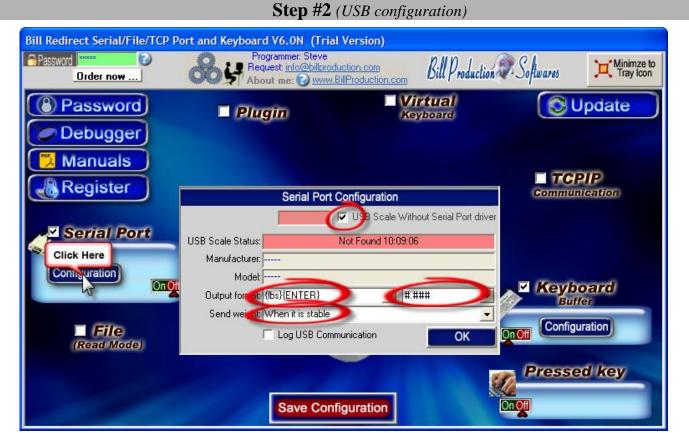

Activate the option: USB Scale Without Serial Port driver

Make sure that your product is plugged and power on

Wait 30 seconds

If after this time it's always written "Not Found" in the field status, please contact our technical support: <a href="mailto:info@billproduction.com">info@billproduction.com</a> include with your email: Your scale Manufacturer and Model

Choose the Output Format

Set the option "Send weight" to: When is stable

<sup>\*</sup> You can enter your own format, example to receive the weight with unit: {lbs} lbs{ENTER}

## **Step #3** (Keyboard configuration)

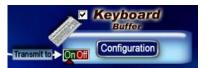

**Click on button: Configuration** 

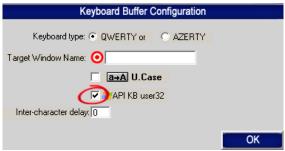

Activate the option: API KB user 32

#### The QWERTY option:

Select this option if you use a QWERTY keyboard.

\*If your keyboard is QWERTY you can see just across the letter Q the letters WERTY

#### The AZERTY option:

Select this option if you use a AZERTY keyboard.

\*If your keyboard is AZERTY you can see just across the letter A the letters ZERTY

#### The Target Windows Name (optional):

With this option you can activate automatically a target windows.

Enter the title of the window where you want redirect the data

- \* If you enter nothing, the software redirect the data to the current window.
- \* You can enter just a part of the title, for example if the title is "my application software" you can enter just a part of the title for example: my application

#### The U. Case option:

The software can switch all lower case characters automatically to upper case.

# Step #4 (Test stable mode)

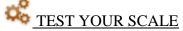

Open the Windows NotePad Put something on the scale

The weight should be written in the NotePad when it is stable.

**Step #5** (*Optional*: Use a Virtual button to receive the weight)

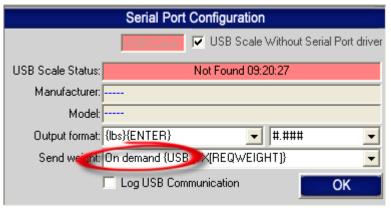

In "Serial Port Configuration" set option "Send weight" to: On demand

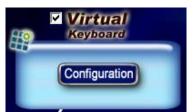

**Click on button: Configuration** 

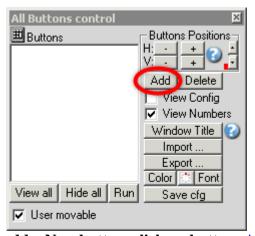

To add a New button, click on button: Add

### **Step #6** (*Optional*: Use a Virtual button to receive the weight)

At this step you can see a button like this one:

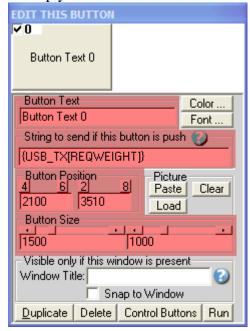

\*To see the configuration of the button activate the upper left check box

Enter in field "String to send if this button is push": {USB\_TX[REQWEIGHT]}

**Button Text:** Use this field to set what you want to see on the button.

Button Position: Use this section to change button position.

\* Tips: Activate the NumLock Click the button and use the number 4,6,2 and 8 to change the position.

**Button Size:** Use this section to change the button size.

### Step #7 (Optional: Use a Virtual button to receive the weight)

#### Example:

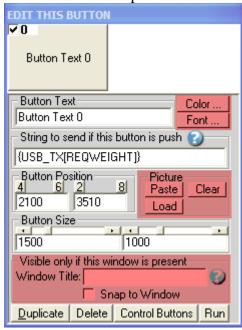

#### **Window Title** (optional):

Option "Window Title" Description: With this option each button of your Virtual Keyboard can appear and disappear when a specific window title is activate.

\*Example: If the window title is "Application weight expert Version 1.2b" and in the field "Window Title" you enter "Weight EXPERT" then each time that this window take the focus this button is visible.

\* To enter more of one window title, separate the title name by a comas:

Example: Weight EXPERT, NOTEPAD, PAGE COUNT

\* If this the field "Window Title" is blank, then the button is always visible.

**Color** (*optional*): Use this option to change the button back color.

**Font** (optional): Use this option to change the button text font.

**Picture** (*optional*): Use this section to:

Paste the picture from the Clipboard to the button.

<u>Clear</u> the picture button.

Load the picture button.

# **Step #8** (*Optional: Use a hotkey to request the weight)*

This optional step will allow you to request the weight from your scale via a hotkey for example F11.

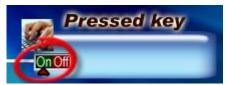

Section "Pressed key" set the switch to position: On

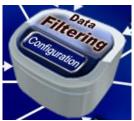

**Click on: Data Filtering Configuration** 

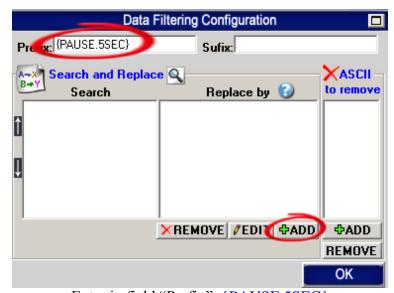

Enter in field "Prefix": {PAUSE.5SEC}

Click on: **ADD** 

Enter in field "Search": {F11}

\* You can replace the hotkey {F11} by what you want example {ALT}{F10}

Enter in field "Replace by": {TX\_KEYB[{CTRL\_UP}{ALT\_UP}{USB\_TX[REQWEIGHT]}]}

## **Step #9** (Test: Virtual Button / Hotkey to request the weight)

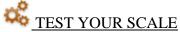

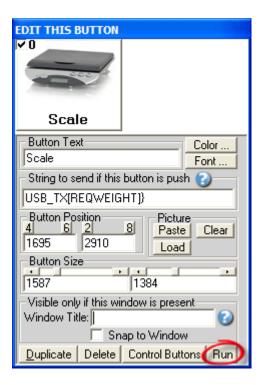

Click on button: Run
Open the Windows NotePad
Put something on the scale
Click on your: Virtual Button

The weight should be written in the NotePad when you click the button.

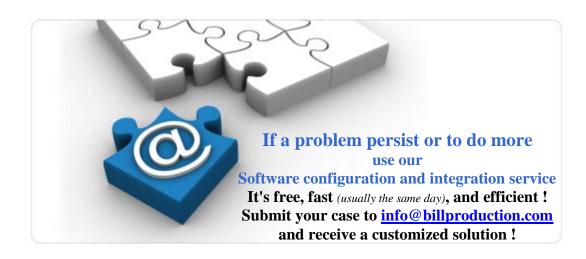

## **Step #10** (*Optional:* To see the weight in real-time directly on the virtual button)

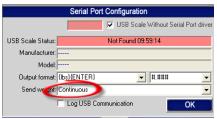

In "Serial Port Configuration" set option "Send weight" to: Continuous

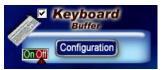

Set the "Keyboard Buffer" switch to: OFF

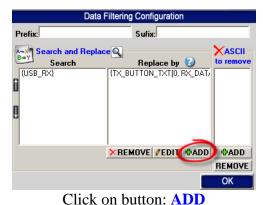

In the field "Search" enter: {USB\_RX}

In the field "Replace by" enter: {TX\_BUTTON\_TXT[0, RX\_DATA]}

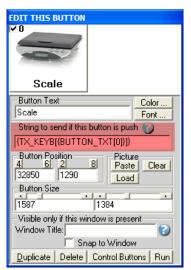

Section "Virtual Keyboard" Configuration "Button Configuration" edit this option: String to send if this button is push: {TX\_KEYB[{BUTTON\_TXT[0]}]}

# Step #11 (Test: Weight in real-time directly on the virtual button)

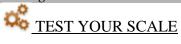

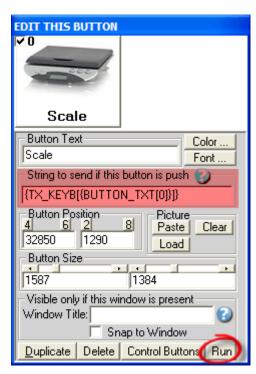

Click on button: Run
Open the Windows NotePad
Put something on the scale
Click on your: Virtual Button

The weight should be written in the NotePad when you click the button.

# Step #12 (Optional: Button in MS Access and weight to field)

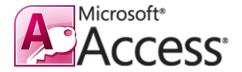

Use this Step to receive the weight in your MS Access form.

With this solution the button to request the weight is directly in your MS Access form and the weight is sent directly in the good field of your form!

#### **Bill Redirect software configuration:**

- Enable the section: File
- In **File** section, set the switch to: Read
- In **Serial Port** section, set the switch to: Off
- In Serial Port Configuration set option Send weight to: On demand
- In **Keyboard Buffer** section, set the switch to: On
- In **Pressed Key** section, set the switch to: Off
- In **File Configuration**, enter in field **File**: C:\BillProduction.cfg\request.txt
- In File Configuration, check the option: Delete the file after reading
- On main screen, click on button: Save Configuration

#### **MS Access Form configuration:**

• In your MS ACCESS to receive the weight in your form... add this code on a button in your form:

On Error Resume Next

Text1.SetFocus

Open "C:\BillProduction.cfg\request.txt" For Append As #1

Print #1, "{TX\_KEYB[{CTRL\_UP}{ALT\_UP}{USB\_TX[REQWEIGHT]}]}"

Close #1

\* Replace Text1 by your Text Box field name where you want receive the weight

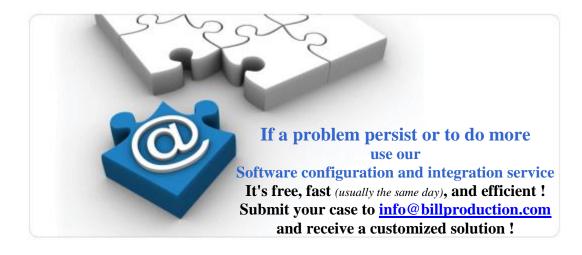

## For more documentation visit:

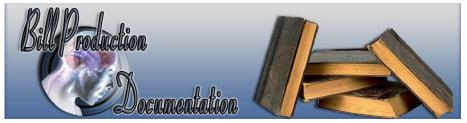

http://www.billproduction.com/documentation.html

# To receive the data in real time to a existing Excel file,

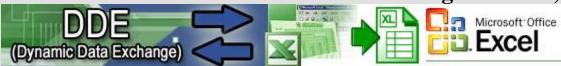

install our Excel Plugin: <a href="http://www.billproduction.com/Plugin\_DDE.zip">http://www.billproduction.com/Plugin\_DDE.zip</a>
Use this documentation: <a href="http://www.billproduction.com/Bill\_DDE\_over\_Ethernet.pdf">http://www.billproduction.com/Bill\_DDE\_over\_Ethernet.pdf</a>

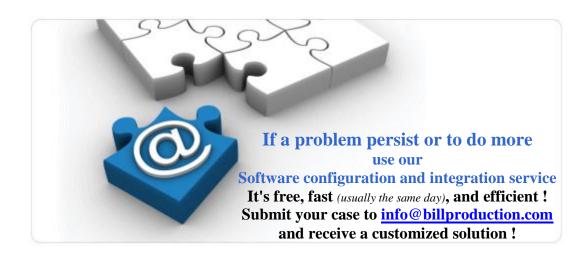